## preliminary and final counts

Neither of these is your final portfolio file. These are simply a visual count of work approved and almost approved, one without its explanatory caption (Prelim) and one with (Final).

schedule Fri Apr 10, 11:59pm<sup>\*</sup>: Prelim Count DUE. See directions below. **Sat Apr 25, 11:59pm\*:** Captions with Final Count DUE. See directions below and on [Captions project sheet](http://www.nikkiarnell.net/uploads/4/1/3/8/4138035/captions_portfolio_spg20.pdf).

**preliminary count** Build a new multi-page PDF using InDesign, as explained below. It will make your Final Count easier to compile.

- 1. First go through and figure out what exactly is approved and almost approved. Have a little list for yourself. Also note which round that was approved so you can easily grab the work from that week's assessment.
- 2. Start an InDesign document that is 11 in x 8.5 in (Letter size, Landscape orientation) because all of your assessment pages have had this set-up. Save As **YOUR LAST NAME\_PrelimCoun**t.
- 3. Put the work in the pages. You can do any of the following:
	- > Copy the image box from your Weekly Assessment and Paste it onto a page in your Prelim Assessment.
	- *or*
	- > You can drag pages from one InDesign doc to another easily and quickly using the Pages palette.

*or* 

- > You can be super meticulous and create a Master Page...and then unlock if on your page ...and then place a new image on each page. << *Really, don't waste your time doing that.*
- 4. If you have work that is Almost Approved, create a page that states this. (Just make a text box on a blank page and write this.) Then put any Almost Approved pieces behind that. *Almost Approved is something I've labeled as almost approved in an assessment.*
- 5. When you're all done, save that InDesign file again. File : Package it to the desktop. **If you have any interactive links, be sure you File : Export manually an Interactive PDF and be sure that's the PDF you use.**
- 6. In your Google Drive shared folder under where your weekly assessments go, there is a folder "**PRELIMINARY COUNT\_APR 10**". Put your PDF (interactive if there's a link) here. You may put your entire InDesign packaged folder here if you want and I'll grab the PDF. It's up to you.

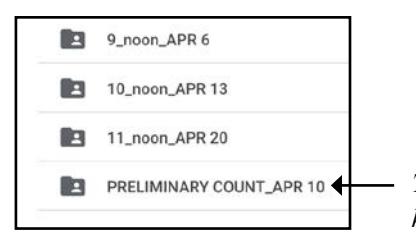

*These dates are from a Group B person, but both groups have the same Preliminary Count folder and deadline.* 

**final count** These steps are similar to the Preliminary Count with a page of text added before each. Easy peasy. See Captions project sheet for information on required text.  **+ captions**

- 1. First I would go through and figure out what exactly is approved. Have a little list for yourself. Also note which round that was approved so you can easily grab the work from that week's assessment. *If you are not at 10 approved, you need to be in constant contact with Prof. Nikki or you may not pass this course!*
- 2. Start an InDesign document that is 11 in x 8.5 in (Letter size, Landscape orientation) because all of your assessment pages have had this set-up. Save As **YOUR LAST NAME\_FinalCoun**t.
- 3. Put the work in the pages. You can do any of the following:
	- > Copy the image box from your Weekly Assessment and Paste it onto a page in your Prelim Assessment.
	- *or*
	- > You can drag pages from one InDesign doc to another easily and quickly using the Pages palette.

*or* 

- > You can be super meticulous and create a Master Page...and then unlock if on your page ...and then place a new image on each page. << *Really, don't waste your time doing that.*
- 4. Now add a page before each piece's page(s).

On each of these pages, create a text box and put in your caption's words. Follow all directions on Captions sheet in regards to the contents and structure.

Sat Apr 25, 11:59pm\*: Captions DUE with Final Count.

- Add as the page before work shown.
- Caption required to use typography specified in your brand's visual guidelines.
- CHECK SPELLING AND GRAMMAR\*\*.
- Format of final review and captions: can still be in assessment format, but it is suggested you start to experiment with the look and flow of your final digital portfolio.
- The Final Portfolio project sheet for this including when and how final portfolios with captions included - will be provided soon.
- 5. When you're all done, save that InDesign file again. File : Package it to the desktop. **If you have any interactive links, be sure you File : Export manually an Interactive PDF and be sure that's the PDF you use.**
- 6. In your Google Drive shared folder, just place it in your assessments folder. In other words, there are many sub-folders for weeks and Preliminary Count. I want it in none of these sub-folders, but just in THAT folder. You may put your entire InDesign packaged folder here if you want and I'll grab the PDF. It's up to you.

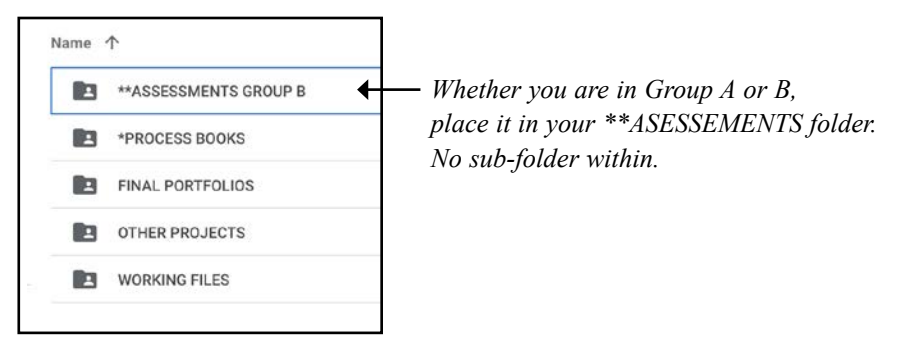